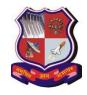

# **GUJARAT TECHNOLOGICAL UNIVERSITY**

(Established Under Gujarat Act. No. 20 of 2007)

Date: 31/01/2015

GTU/Staff Details/2015/1032

# <u>Instructions for Online Submission of Faculty Details</u>

- ✓ It is compulsory for all the faculties of GTU to add their details subject wise. If faculty details of all the faculties (including Regular, Ad-hoc, Contractual, Visiting) are not added GTU will consider it as a faculty deficiency of respective institute. It will be the sole responsibility of Head of Department and Institute Head to see that all the regular, ad-hoc, contractual, visiting faculties details are invariably filled.
- ✓ All the affiliate college institute heads should inform all concern faculties to update their profile on following link: <a href="http://gtuexams.in">http://gtuexams.in</a>
- ✓ It is compulsory for all regular, ad-hoc, contractual, visiting faculties to create (if they don't have it) /check and update (If they already have it) their profile and are informed to add subjects allotted to them in the current semester. Faculty have to add all the subjects in which they have experience even the subject are not allotted to them in current semester.
- ✓ All the faculties are also informed to add or edit the subjects in which they have teaching experience as per GTU teaching scheme and syllabus.
- ✓ If the faculty is approved by GTU they should invariably mention their outward number and date in online entry.
- ✓ All faculties are informed to **fill the correct factual information**.
- ✓ If any faculty is transferred or joined any other institute affiliated to GTU then they should deactivate their profile from the old institute and update the same in their new institute.
- ✓ If the faculty has resigned or left the institute then faculty profile should be deactivated.

  To inactive the profiles refer help menu in online staff application.

- ✓ All **HOD should verify and authenticate** information filled (subject offered, experience etc.) by all their concern faculties in online module.
- ✓ All SFI institutes have to upload faculty endorsement letter and all Govt. institutes have to upload appointment order issued to each teaching staff by concerned authority.
- ✓ If there is any query regarding above you can mail it to <u>staff\_query@gtu.edu.in</u>.
- \* Once the institute fill/update the teaching staff data as per the above instruction, then there is no need to fill the teaching staff detail again in affiliation 2015-16 form. Institute has retrieve the same data via click on "Import from GTU admin panel".
- ❖ Last date to fill and validate online Faculty information is 16/02/2015. All the faculties/Head of Department are informed to follow above instructions carefully and adhere to it. More instructions along with the screenshot are herewith attached with this circular.

I/c Registrar

Update the PAN Number for the faculties, whose ID proof is other than PAN Details, Now and onwards PAN Number is mandatory for all.

- a. Steps:
  - i. Go to : <a href="http://gtuexams.in/">http://gtuexams.in/</a>
  - ii. Login with your owner credentials provided by GTU for the admin panel access. iii. Go to Staffs -> Add PAN Details :

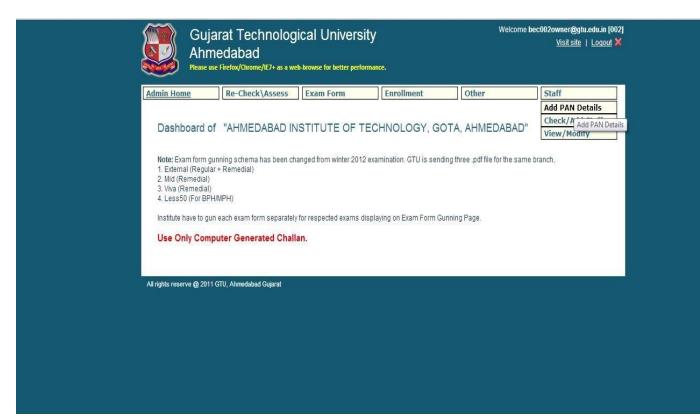

- iv. You will find only those staff list whose PAN Details are not updated yet.
- v. Enter PAN details for each and every staff. vi. And Click "Save" button, given at the end of Page.

| Admin Home | Re-Check\Assess Exam Form Enrollment | Other Staff |
|------------|--------------------------------------|-------------|
| Staff Code | Name                                 | PAN NO      |
| 1688       | Mr. Shah Saumil Ashokkumar           | ASRPJ0684Q  |
| 1737       | Mr. Raval Ronak Yogeshkumar          |             |
| 3313       | Mr. Patel Chintan Ashokbhai          |             |
| 4299       | Mr. Zala Anilsinh Vinusinh           |             |
| 4336       | Ms. Kaul Deepali Prannath            |             |
| 7217       | Mr. JADAV KETANKUMAR RAMJIBHAI       |             |
| 7236       | Ms. SHAH MANSI JAGDISHBHAI           |             |
| 7255       | Mr. SINGH RADHE SHYAM                |             |
| 7404       | Ms. RAVAL RITISHA MANUBHAI           |             |
| 7425       | Ms. PANCHAL NEELAM N                 |             |
| 7447       | Mr. PATEL URVESHKUMAR AHVINBHAI      |             |
| 7459       | Ms. MANDALIYA NIRALI DEEPAKBHAI      |             |
| 7477       | Ms. RATHOD SONIKA KISHANBHAI         |             |
| 7488       | Ms. PATEL CHAITALI RAKESH            |             |
| 21632      | Mr. Shah Jainik Gopalkumar           | AYIPM6307L  |
| 22366      | Mr. AA AAA AAAA                      | ASAPP2525K  |
| 22367      | Dr. aa 1231 23                       | ASRPJ0684Q  |
| 22368      | Mr. 121 1231 321                     | ATJPM4289P  |

## **Approve Staff:**

- a. Login With the Head Credentials in the admin Panel:
- b. Go to -> Verify Staff.

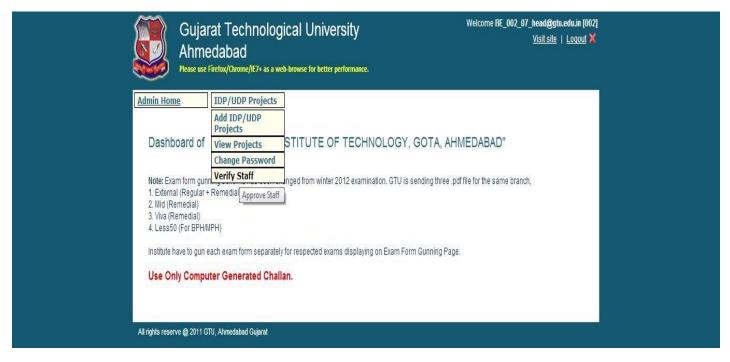

- c. Check Staff Details like name, designation, experience, subject details.
- d. Tick Approve below the staff details, And click "save" button at the end of page:

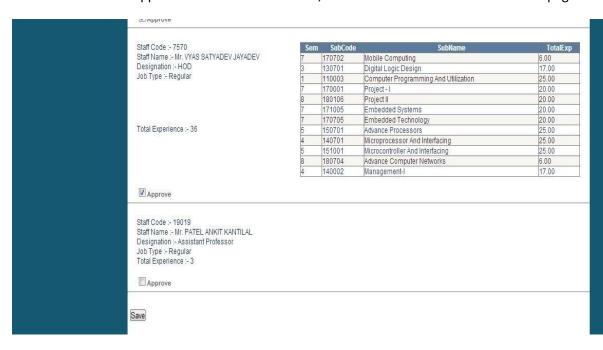

#### To check staff Exists:

- a. Login with your owner credentials,
- b. Go to: Staff -> View / Modify:

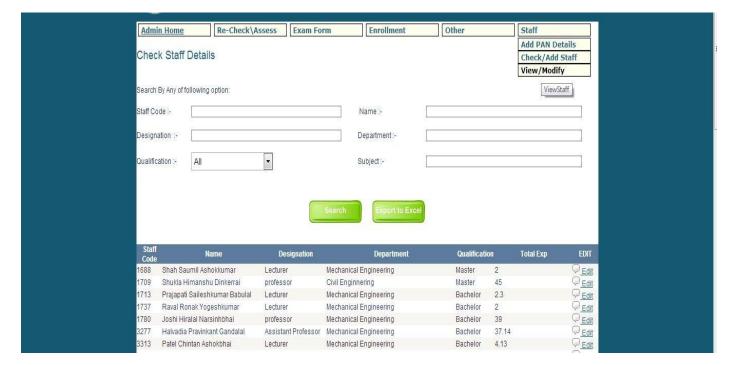

- c. You will find the list of staff of your institute.
  - You can search by Staff code/ Name/designation / department / qualification / subject.
  - ii. To download details, click "export to excel" button.

## Add New Staff:

b. Staff-> Check /Add Staff:

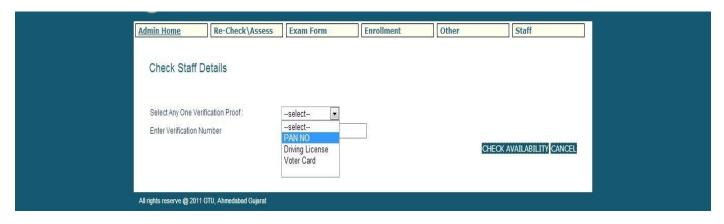

- c. Select PAN NO, add pan details and click check availability.
  - i. You will find details if already added / you can add new from here, Enter correct details and Click Save at the end of page.

| Add Staff D                   | )etails                        |                            |                  |             |  |
|-------------------------------|--------------------------------|----------------------------|------------------|-------------|--|
|                               |                                |                            |                  |             |  |
|                               | Surnam                         | ne FirstName               | LastName         |             |  |
| Name : *                      | Mr. ▼ CHARANIA                 | ASHOK                      | RAHEMATULLABHAI  |             |  |
| Address 1:*                   | Ahmedabad Institute of Techno  | logy                       |                  |             |  |
| Address 2:                    | Prof and HOD, EC Dept, Gota C  | Ognaj Road                 |                  |             |  |
| Address 3:                    | Ahmedabad                      |                            |                  |             |  |
| Pin Code :*                   | 380060                         |                            |                  |             |  |
| Phone (O):                    | 0                              | Phone (H):                 | 2692274766       |             |  |
| Mobile:*                      | 9687026469                     |                            |                  |             |  |
| Email:*                       | ashok.charania@gmail.com       |                            |                  |             |  |
| Birth Date : *                | 1950-09-22                     |                            | (ie. 2012-02-15) |             |  |
| Photo:                        | Choose File No file chosen     |                            |                  |             |  |
|                               |                                |                            |                  |             |  |
| ld Proof Code :               | ABTPC0522H                     | PAN                        |                  |             |  |
|                               |                                |                            |                  |             |  |
| Upload ID proof               | : Choose File No file chosen   |                            |                  |             |  |
|                               |                                |                            |                  |             |  |
| Qualification : *             | Master ▼                       |                            |                  |             |  |
|                               |                                |                            |                  |             |  |
| Teaching Experi               |                                |                            |                  |             |  |
| Other Experience              | e: Year: 37 ▼ Months           | : 9 ▼                      | R & D(SAC-ISRO)  |             |  |
| Other Experience              | e: Year: 37 ▼ Months           | : 9 ▼                      | R & D(SAC-ISRO)  |             |  |
| Total Experience              |                                |                            |                  |             |  |
| Institute Type                | SFI                            |                            |                  |             |  |
| Endorsed by GT                | U Yes ● No                     | OutwordNo                  |                  |             |  |
|                               | GTU Endorsement Numl           | ber asd/asd/asd            |                  |             |  |
| GTU Endorseme                 | ent Choose File No file chosen |                            |                  |             |  |
| Letter                        | 0.00001.00                     |                            |                  |             |  |
| Joining Date : *              | 2015-01-15                     |                            | (ie. 2012-02-15) |             |  |
| Joining Date .                | 2013-01-13                     |                            | (le. 2012-02-15) |             |  |
| Department:*                  | 11 - ELECTRONICS & COMMU       | UNICATION ENGINEERING      | •                |             |  |
| Designation : *               | HOD                            | ▼ Job Type :               | Regular          | <b>v</b>    |  |
| Are you GTU Co<br>ordinator ? | Yes No                         | _                          |                  |             |  |
| Institute Status              |                                | •                          |                  |             |  |
| Institute Code                | 002                            | Institute Type             | BE               |             |  |
| Institute Name                |                                | TECHNOLOGY, GOTA, AHMEDABA |                  | 7 [         |  |
| Bank Name                     |                                | ,,                         |                  |             |  |
| Branch Code                   |                                |                            |                  |             |  |
|                               |                                |                            |                  |             |  |
| Branch Name                   |                                |                            |                  |             |  |
| Act Type                      |                                | Account No                 |                  |             |  |
| IFSC Code                     |                                | PAY SCALE                  |                  |             |  |
|                               |                                |                            |                  | SAVE CANCEL |  |
|                               |                                |                            |                  | one ordice. |  |
|                               |                                |                            |                  |             |  |

d. After save note down your staff code, And Click on add subject details.

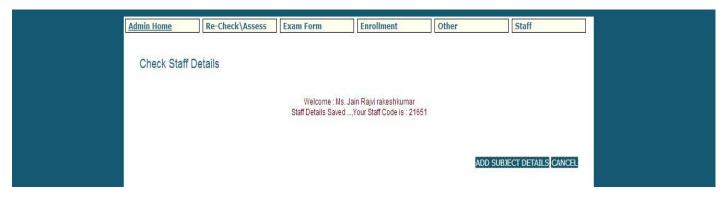

- e. Add subject details: select semester, subject code, year, month details, select currently teaching and click on add.
- f. To Edit previous details click edit under action heading.

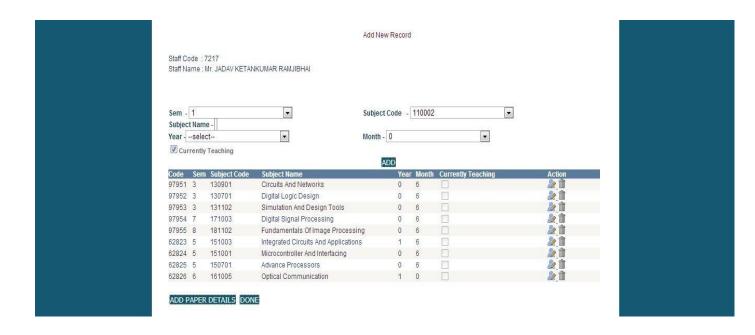

- g. Click Add Paper Details after adding subject details.
- h. Add Paper details and click on add.

#### 5. Check All details:

a. Go to View/Modify Staff:

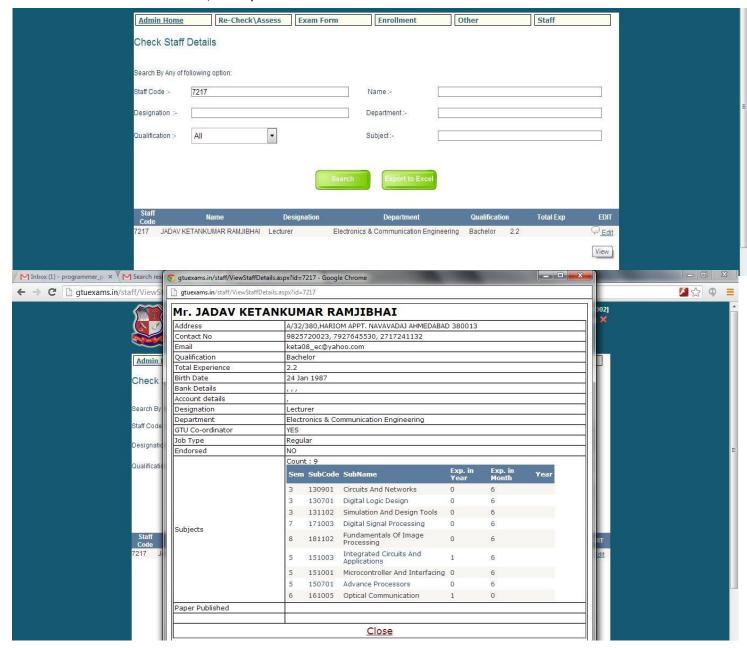

i. Click on View Icon under Edit heading.